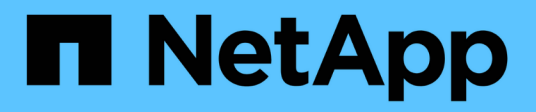

# **Informes de ejemplo de Microsoft Excel**

Active IQ Unified Manager 9.9

NetApp April 05, 2024

This PDF was generated from https://docs.netapp.com/es-es/active-iq-unified-manager-99/reporting/taskcreating-a-report-to-view-capacity.html on April 05, 2024. Always check docs.netapp.com for the latest.

# **Tabla de contenidos**

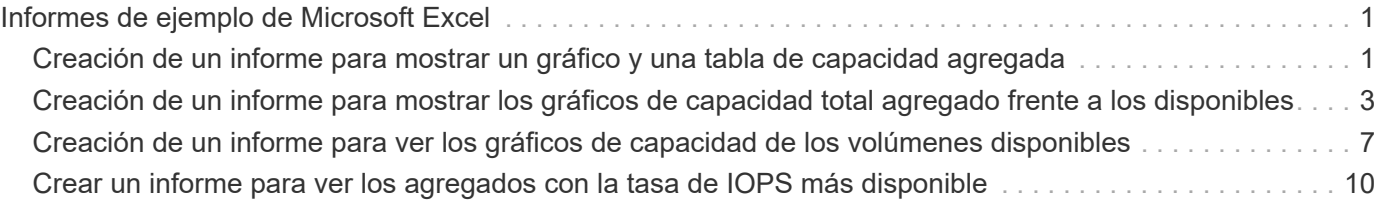

# <span id="page-2-0"></span>**Informes de ejemplo de Microsoft Excel**

Estos informes de ejemplo de Microsoft Excel tienen como objetivo introducir opciones de generación de informes disponibles mediante las características avanzadas de Excel.

La funcionalidad avanzada de Excel puede crear una amplia gama de informes específicos a sus necesidades. Para obtener información completa sobre cómo utilizar Excel, consulte la documentación del producto.

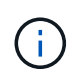

Para administrar informes, debe tener la función Administrador de aplicaciones o Administrador de almacenamiento.

# <span id="page-2-1"></span>**Creación de un informe para mostrar un gráfico y una tabla de capacidad agregada**

Puede crear un informe para analizar la capacidad de un archivo de Excel utilizando totales sumados y el formato de gráfico de columnas agrupadas.

### **Antes de empezar**

• Debe tener el rol de administrador de aplicaciones o de administrador del almacenamiento.

### **Acerca de esta tarea**

Siga estos pasos para abrir una vista Estado: Todos los agregados, descargar la vista en Excel, crear un gráfico de capacidad disponible, cargar el archivo de Excel personalizado y programar el informe final.

### **Pasos**

- 1. En el panel de navegación izquierdo, haga clic en **almacenamiento** > **agregados**.
- 2. Seleccione **Informes** > **Descargar Excel**.

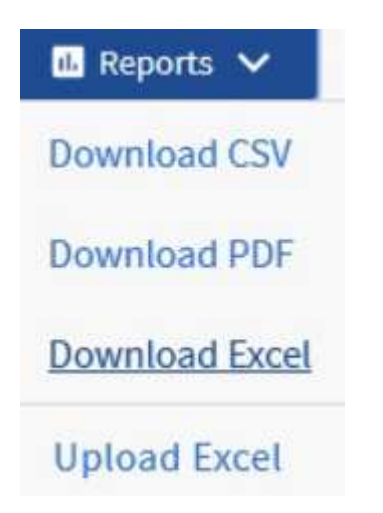

Según el explorador, es posible que tenga que hacer clic en **Aceptar** para guardar el archivo.

3. Si es necesario, haga clic en **Activar edición**.

- 4. En Excel, abra el archivo descargado.
- 5. Crear una nueva hoja (+) después del data Sheet y nombra **capacidad total de datos**.
- 6. Agregue las siguientes columnas en la nueva hoja capacidad total de datos:
	- a. Capacidad de datos total (GB)
	- b. Capacidad proporcionada (GB)
	- c. Capacidad de datos utilizada (GB)
	- d. Capacidad de datos disponible (GB)
- 7. En la primera fila de cada columna, introduzca la siguiente fórmula, asegurándose de que hace referencia a la data Hoja (datos!) y hace referencia a los especificadores de fila y columna correctos para los datos capturados (capacidad total de datos extrae datos de la columna E, filas 2 a 20).
	- a. =SUMA(datos!E\$2:datos!E\$20)
	- b. =SUMA(datos!F\$2:datos!F\$50)
	- c. =SUMA(datos!G\$2:datos!G\$50)
	- d. =SUMA(datos!H\$2:datos!H\$50)

La fórmula suma cada columna en función de los datos actuales.

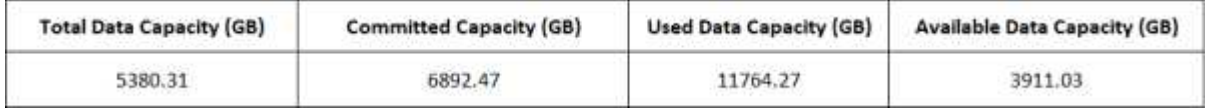

- 1. En la data Hoja, seleccione las columnas **capacidad total de datos (GB)** y **capacidad confirmada (GB)**.
- 2. Seleccione **Cartas recomendadas** en el menú **Insertar** y seleccione el gráfico **columna en clúster**.
- 3. Haga clic con el botón derecho del ratón en el gráfico y seleccione **mover gráfico** para mover el gráfico Total Data Capacity hoja.
- 4. Mediante los menús **Diseño** y **Formato**, que están disponibles cuando se selecciona el gráfico, puede personalizar el aspecto del gráfico.
- 5. Cuando esté satisfecho, guarde el archivo con los cambios. No cambie el nombre ni la ubicación del archivo.

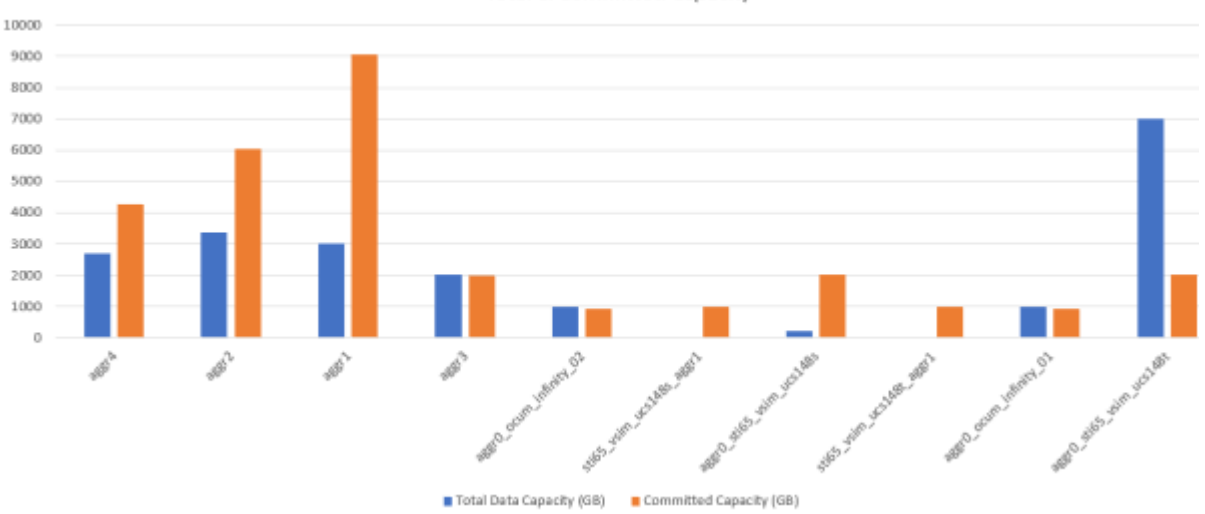

Total & Committed Capacity

6. En Unified Manager, seleccione **Informes** > **cargar Excel**.

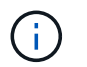

Asegúrese de que se encuentra en la misma vista en la que descargó el archivo de Excel.

- 7. Seleccione el archivo de Excel que ha modificado.
- 8. Haga clic en **Abrir**.
- 9. Haga clic en **Enviar**.

Aparece una Marca de verificación junto al elemento de menú **Informes** > **cargar Excel**.

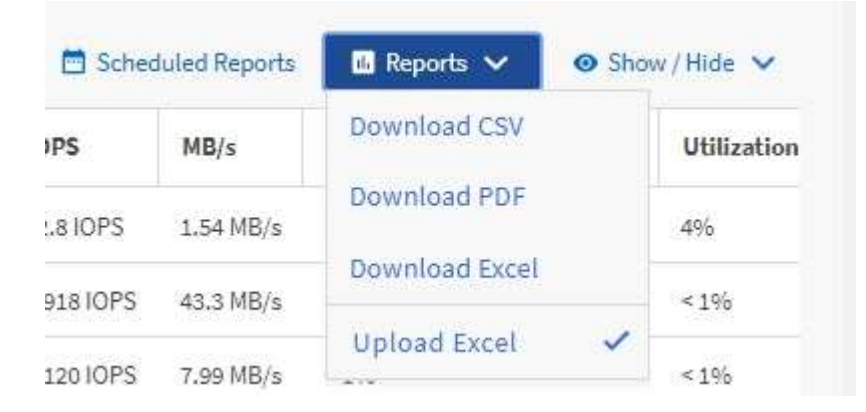

- 10. Haga clic en **Informes programados**.
- 11. Haga clic en **Agregar programación** para agregar una nueva fila a la página **programas de informes** de modo que pueda definir las características de programación para el nuevo informe.

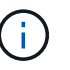

Seleccione el formato **XLSX** para el informe.

12. Introduzca un nombre para el programa de informes y complete los otros campos de informe y, a continuación, haga clic en la Marca de verificación (v) al final de la fila.

El informe se envía inmediatamente como prueba. Después de esto, el informe genera y se envía por correo electrónico a los destinatarios enumerados utilizando la frecuencia especificada.

### **Después de terminar**

Basándose en los resultados mostrados en el informe, quizás desee investigar cómo utilizar de mejor forma la capacidad disponible en toda la red.

## <span id="page-4-0"></span>**Creación de un informe para mostrar los gráficos de capacidad total agregado frente a los disponibles**

Puede crear un informe para analizar el total de almacenamiento y la capacidad comprometida en un formato de gráfico de Excel.

#### **Antes de empezar**

• Debe tener el rol de administrador de aplicaciones o de administrador del almacenamiento.

### **Acerca de esta tarea**

Siga estos pasos para abrir una vista Estado: Todos los agregados, descargar la vista en Excel, crear un gráfico de capacidad total y comprometida, cargar el archivo de Excel personalizado y programar el informe final.

### **Pasos**

- 1. En el panel de navegación izquierdo, haga clic en **almacenamiento** > **agregados**.
- 2. Seleccione **Informes** > **Descargar Excel**.

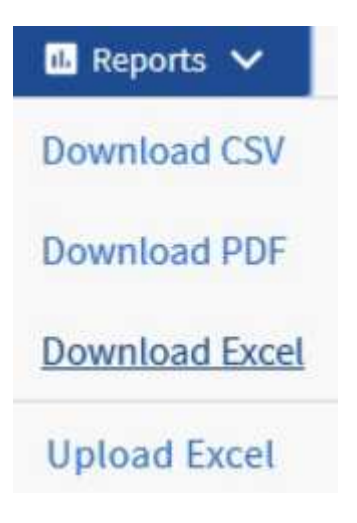

Según el explorador, es posible que tenga que hacer clic en **Aceptar** para guardar el archivo.

- 3. En Excel, abra el archivo descargado.
- 4. Si es necesario, haga clic en **Activar edición**.
- 5. En la data hoja, haga clic con el botón derecho del ratón en Type Y seleccione **Ordenar** > **Ordenar De La A a la Z**.

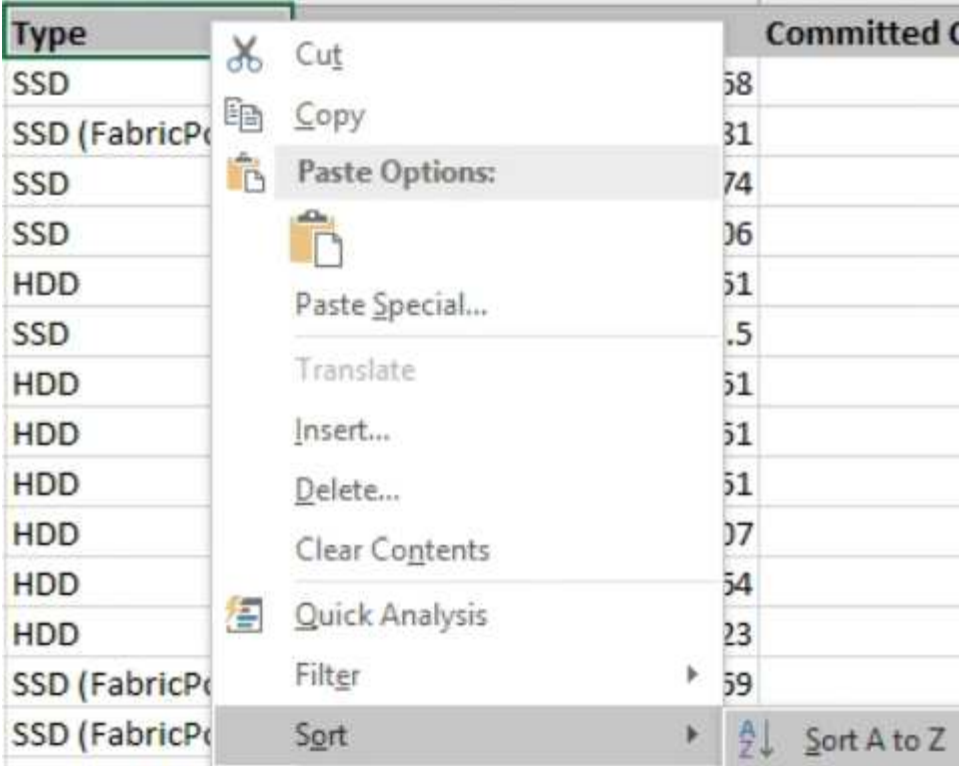

Esto organizará sus datos por tipo de almacenamiento, como:

- HDD
- Híbrido
- SSD
- SSD (FabricPool)
- 6. Seleccione la Type, Total Data Capacity, y. Available Data Capacity columnas.
- 7. En el menú **Insertar**, seleccione un 3-D columncarta.

El gráfico aparece en la data hoja.

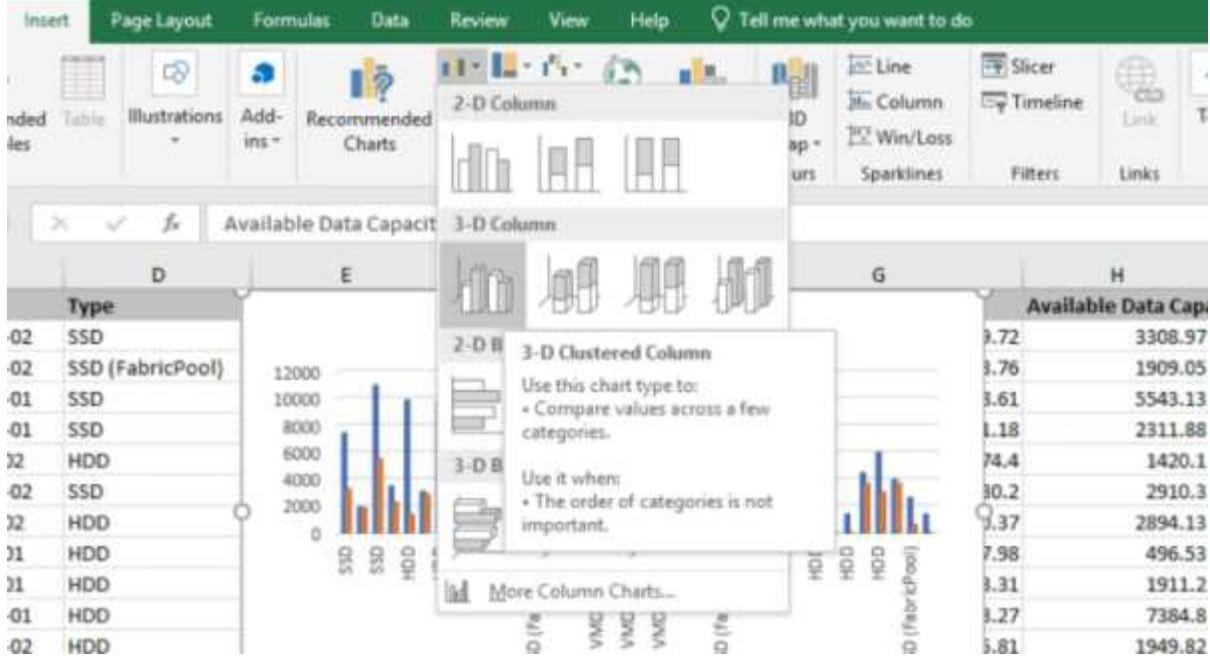

- 8. Haga clic con el botón derecho del ratón en el gráfico y seleccione **mover gráfico**.
- 9. Seleccione **Nueva hoja** y asigne un nombre a la hoja **total Storage Charts**.

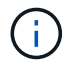

Asegúrese de que la nueva hoja aparece después del info y.. data hojas.

- 10. Nombre el título del gráfico **total frente a la capacidad disponible**.
- 11. Con los menús **Diseño** y **Formato**, disponibles cuando se selecciona el gráfico, puede personalizar el aspecto del gráfico.
- 12. Cuando esté satisfecho, guarde el archivo con los cambios. No cambie el nombre ni la ubicación del archivo.

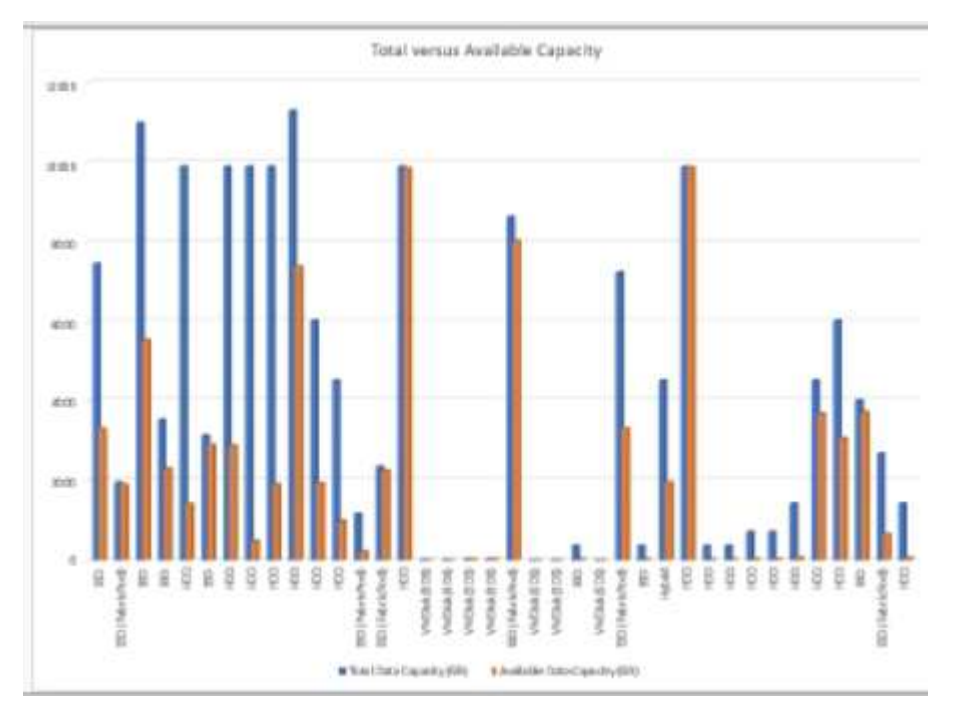

13. En Unified Manager, seleccione **Informes** > **cargar Excel**.

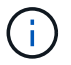

Asegúrese de que se encuentra en la misma vista en la que descargó el archivo de Excel.

- 14. Seleccione el archivo de Excel que ha modificado.
- 15. Haga clic en **Abrir**.
- 16. Haga clic en **Enviar**.

Aparece una Marca de verificación junto al elemento de menú **Informes** > **cargar Excel**.

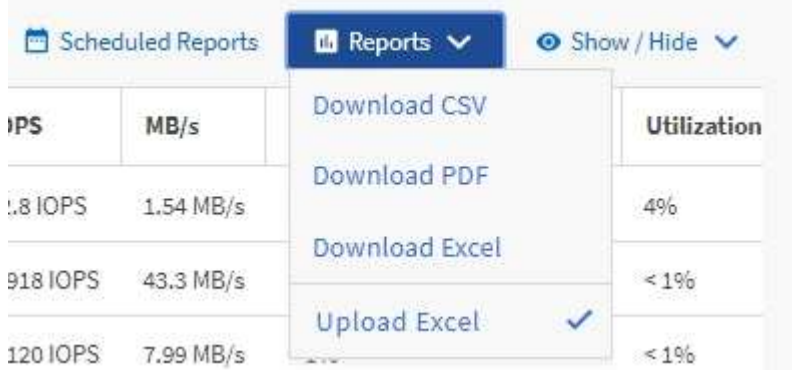

- 17. Haga clic en **Informes programados**.
- 18. Haga clic en **Agregar programación** para agregar una nueva fila a la página **programas de informes** de modo que pueda definir las características de programación para el nuevo informe.

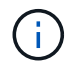

Seleccione el formato **XLSX** para el informe.

19. Introduzca un nombre para el programa de informes y complete los otros campos de informe y, a continuación, haga clic en la Marca de verificación (v) al final de la fila.

El informe se envía inmediatamente como prueba. Después de esto, el informe genera y se envía por correo electrónico a los destinatarios enumerados utilizando la frecuencia especificada.

### **Después de terminar**

Según los resultados mostrados en el informe, quizás desee equilibrar la carga en los agregados.

### <span id="page-8-0"></span>**Creación de un informe para ver los gráficos de capacidad de los volúmenes disponibles**

Puede crear un informe para analizar la capacidad de volumen disponible en un gráfico de Excel.

#### **Antes de empezar**

• Debe tener el rol de administrador de aplicaciones o de administrador del almacenamiento.

#### **Acerca de esta tarea**

Utilice los pasos siguientes para abrir una vista Estado: Todos los volúmenes, descargar la vista en Excel,

crear un gráfico de capacidad disponible, cargar el archivo de Excel personalizado y programar el informe final.

### **Pasos**

- 1. En el panel de navegación izquierdo, haga clic en **almacenamiento** > **volúmenes**.
- 2. Seleccione **Informes** > **Descargar Excel**.

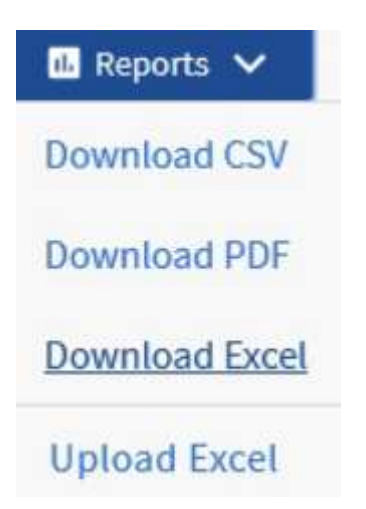

Según el explorador, es posible que tenga que hacer clic en **Aceptar** para guardar el archivo.

- 3. Si es necesario, haga clic en **Activar edición**.
- 4. En Excel, abra el archivo descargado.
- 5. En la data hoja, seleccione los datos que desea utilizar en Volume y.. Available Data % columnas.
- 6. En el menú **Insertar**, seleccione un 3-D piecarta.

El gráfico muestra qué volúmenes tienen el mayor espacio disponible. El gráfico aparece en la data hoja.

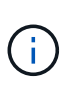

En función de la configuración de red, la selección de columnas completas o de demasiadas filas de datos puede hacer que el gráfico circular no sea legible. Este ejemplo utiliza el gráfico circular 3-D, pero puede utilizar cualquier tipo de gráfico. Utilice el gráfico que mejor muestra los datos que desea capturar.

- 7. Nombre el título del gráfico **capacidad disponible**.
- 8. Haga clic con el botón derecho del ratón en el gráfico y seleccione **mover gráfico**.
- 9. Seleccione **Nueva hoja** y asigne un nombre a la hoja **gráficos de volumen de almacenamiento**.

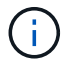

Asegúrese de que la nueva hoja aparece después del info y.. data hojas.

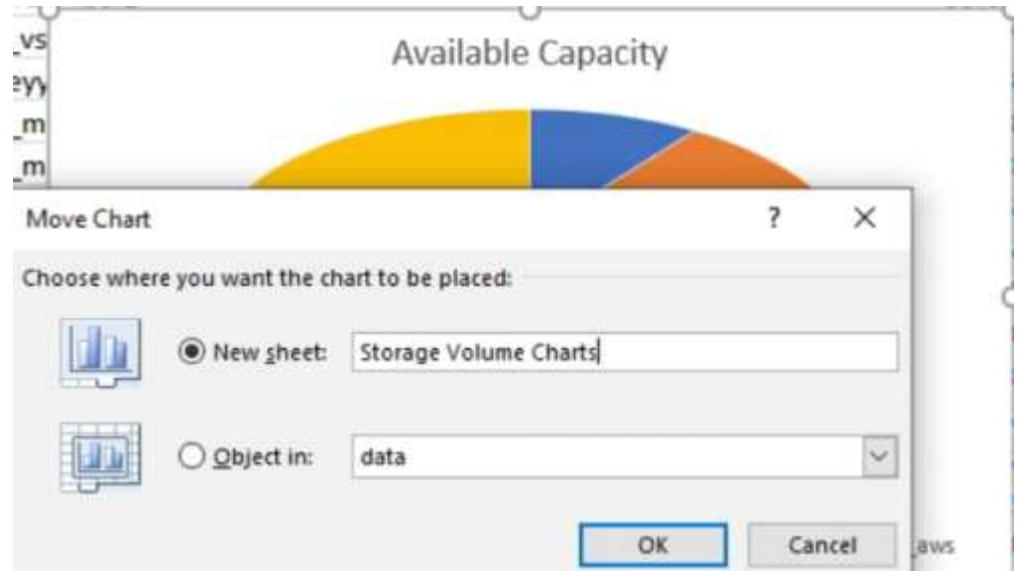

- 10. Con los menús **Diseño** y **Formato**, disponibles cuando se selecciona el gráfico, puede personalizar el aspecto del gráfico.
- 11. Cuando esté satisfecho, guarde el archivo con los cambios.
- 12. En Unified Manager, seleccione **Informes** > **cargar Excel**.

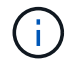

Asegúrese de que se encuentra en la misma vista en la que descargó el archivo de Excel.

- 13. Seleccione el archivo de Excel que ha modificado.
- 14. Haga clic en **Abrir**.
- 15. Haga clic en **Enviar**.

Aparece una Marca de verificación junto al elemento de menú **Informes** > **cargar Excel**.

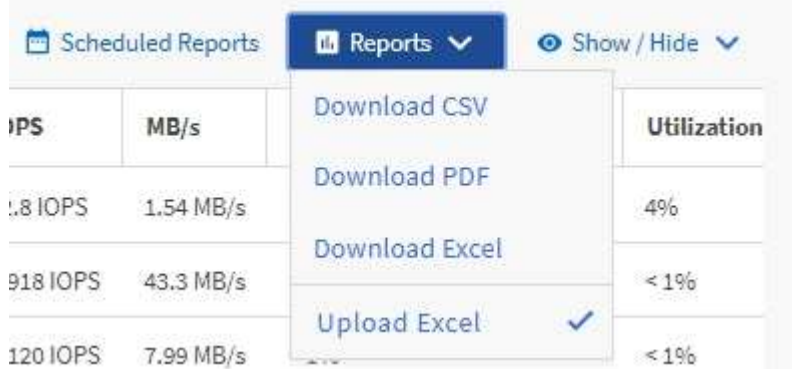

- 16. Haga clic en **Informes programados**.
- 17. Haga clic en **Agregar programación** para agregar una nueva fila a la página **programas de informes** de modo que pueda definir las características de programación para el nuevo informe.
- 18. Introduzca un nombre para el programa de informes y complete los otros campos de informe y, a continuación, haga clic en la Marca de verificación (v) al final de la fila.

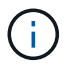

Seleccione el formato **XLSX** para el informe.

El informe se envía inmediatamente como prueba. Después de esto, el informe genera y se envía por correo electrónico a los destinatarios enumerados utilizando la frecuencia especificada.

### **Después de terminar**

Según los resultados mostrados en el informe, se recomienda equilibrar la carga en los volúmenes.

## <span id="page-11-0"></span>**Crear un informe para ver los agregados con la tasa de IOPS más disponible**

Este informe muestra los agregados con la tasa de IOPS más disponible por tipo de agregado en los que se pueden aprovisionar nuevas cargas de trabajo.

### **Antes de empezar**

• Debe tener el rol de administrador de aplicaciones o de administrador del almacenamiento.

### **Acerca de esta tarea**

Utilice los pasos siguientes para abrir una vista Estado: Todos los volúmenes, descargar la vista en Excel, crear un gráfico de capacidad disponible, cargar el archivo de Excel personalizado y programar el informe final.

### **Pasos**

- 1. En el panel de navegación izquierdo, haga clic en **almacenamiento** > **agregados**.
- 2. Seleccione **rendimiento: Todos los agregados** en el menú desplegable **Ver**.
- 3. Seleccione **Mostrar/Ocultar** para mostrar la Available IOPS y oculte la Cluster FQDN, Inactive Data Reporting, y. Threshold Policy columnas.
- 4. Arrastre y suelte el Available IOPS y.. Free Capacity columnas junto a Type columna.
- 5. Asigne un nombre a la vista personalizada y guárdela Available IOPS Per Aggr.
- 6. Seleccione **Informes** > **Descargar Excel**.

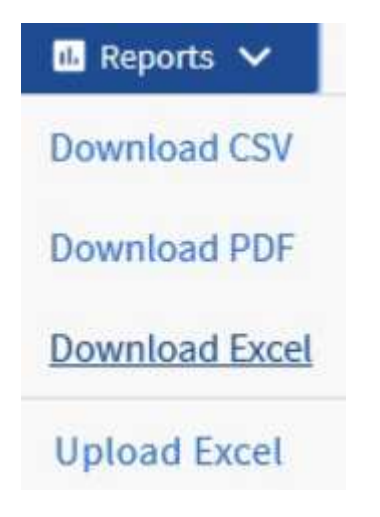

Según el explorador, es posible que tenga que hacer clic en **Aceptar** para guardar el archivo.

- 7. Si es necesario, haga clic en **Activar edición**.
- 8. En Excel, abra el archivo descargado.
- 9. En la data hoja, haga clic en el pequeño triángulo situado en la parte superior izquierda de la hoja para seleccionar toda la hoja.
- 10. En la cinta **Data**, seleccione **Sort** en Sort & Filter zona.
- 11. Establezca los siguientes niveles de ordenación:
	- a. Especifique **Ordenar por** como Available IOPS (IOPS), El **Ordenar en** como Cell Values, Y el **Pedido** AS Largest to Smallest.
	- b. Haga clic en **Agregar nivel**.
	- c. Especifique **Ordenar por** como Type, El **Ordenar en** como Cell Values, Y el **Pedido** AS Z to A.
	- d. Haga clic en **Agregar nivel**.
	- e. Especifique **Ordenar por** como Free Capacity (GB), El **Ordenar en** como Cell Values, Y el **Pedido** AS Largest to Smallest.
	- f. Haga clic en **Aceptar**.
- 12. Guarde y cierre el archivo de Excel.
- 13. En Unified Manager, seleccione **Informes** > **cargar Excel**.

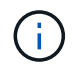

Asegúrese de que se encuentra en la misma vista en la que descargó el archivo de Excel.

- 14. Seleccione el archivo de Excel que ha modificado, en este caso performance-aggregates- <date>.xlsx.
- 15. Haga clic en **Abrir**.
- 16. Haga clic en **Enviar**.

Aparece una Marca de verificación junto al elemento de menú **Informes** > **cargar Excel**.

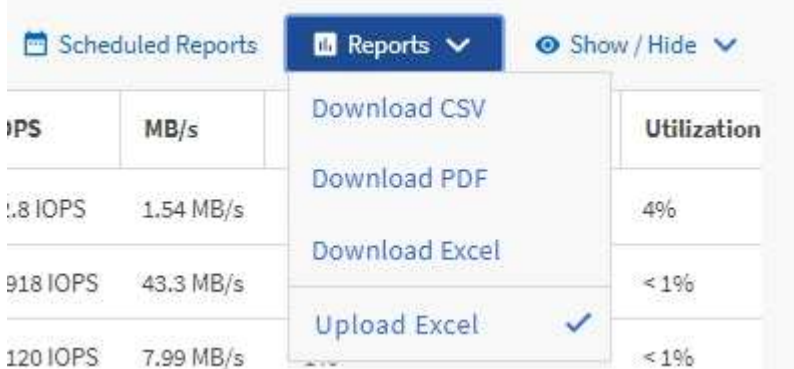

- 17. Haga clic en **Informes programados**.
- 18. Haga clic en **Agregar programación** para agregar una nueva fila a la página **programas de informes** de modo que pueda definir las características de programación para el nuevo informe.
- 19. Introduzca un nombre para el programa de informes y complete los otros campos de informe y, a continuación, haga clic en la Marca de verificación (v) al final de la fila.

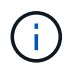

Seleccione el formato **XLSX** para el informe.

El informe se envía inmediatamente como prueba. Después de esto, el informe genera y se envía por correo electrónico a los destinatarios enumerados utilizando la frecuencia especificada.

### **Después de terminar**

Según los resultados mostrados en el informe, es posible que desee aprovisionar nuevas cargas de trabajo en los agregados con la mayor cantidad de IOPS disponible.

#### **Información de copyright**

Copyright © 2024 NetApp, Inc. Todos los derechos reservados. Imprimido en EE. UU. No se puede reproducir este documento protegido por copyright ni parte del mismo de ninguna forma ni por ningún medio (gráfico, electrónico o mecánico, incluidas fotocopias, grabaciones o almacenamiento en un sistema de recuperación electrónico) sin la autorización previa y por escrito del propietario del copyright.

El software derivado del material de NetApp con copyright está sujeto a la siguiente licencia y exención de responsabilidad:

ESTE SOFTWARE LO PROPORCIONA NETAPP «TAL CUAL» Y SIN NINGUNA GARANTÍA EXPRESA O IMPLÍCITA, INCLUYENDO, SIN LIMITAR, LAS GARANTÍAS IMPLÍCITAS DE COMERCIALIZACIÓN O IDONEIDAD PARA UN FIN CONCRETO, CUYA RESPONSABILIDAD QUEDA EXIMIDA POR EL PRESENTE DOCUMENTO. EN NINGÚN CASO NETAPP SERÁ RESPONSABLE DE NINGÚN DAÑO DIRECTO, INDIRECTO, ESPECIAL, EJEMPLAR O RESULTANTE (INCLUYENDO, ENTRE OTROS, LA OBTENCIÓN DE BIENES O SERVICIOS SUSTITUTIVOS, PÉRDIDA DE USO, DE DATOS O DE BENEFICIOS, O INTERRUPCIÓN DE LA ACTIVIDAD EMPRESARIAL) CUALQUIERA SEA EL MODO EN EL QUE SE PRODUJERON Y LA TEORÍA DE RESPONSABILIDAD QUE SE APLIQUE, YA SEA EN CONTRATO, RESPONSABILIDAD OBJETIVA O AGRAVIO (INCLUIDA LA NEGLIGENCIA U OTRO TIPO), QUE SURJAN DE ALGÚN MODO DEL USO DE ESTE SOFTWARE, INCLUSO SI HUBIEREN SIDO ADVERTIDOS DE LA POSIBILIDAD DE TALES DAÑOS.

NetApp se reserva el derecho de modificar cualquiera de los productos aquí descritos en cualquier momento y sin aviso previo. NetApp no asume ningún tipo de responsabilidad que surja del uso de los productos aquí descritos, excepto aquello expresamente acordado por escrito por parte de NetApp. El uso o adquisición de este producto no lleva implícita ninguna licencia con derechos de patente, de marcas comerciales o cualquier otro derecho de propiedad intelectual de NetApp.

Es posible que el producto que se describe en este manual esté protegido por una o más patentes de EE. UU., patentes extranjeras o solicitudes pendientes.

LEYENDA DE DERECHOS LIMITADOS: el uso, la copia o la divulgación por parte del gobierno están sujetos a las restricciones establecidas en el subpárrafo (b)(3) de los derechos de datos técnicos y productos no comerciales de DFARS 252.227-7013 (FEB de 2014) y FAR 52.227-19 (DIC de 2007).

Los datos aquí contenidos pertenecen a un producto comercial o servicio comercial (como se define en FAR 2.101) y son propiedad de NetApp, Inc. Todos los datos técnicos y el software informático de NetApp que se proporcionan en este Acuerdo tienen una naturaleza comercial y se han desarrollado exclusivamente con fondos privados. El Gobierno de EE. UU. tiene una licencia limitada, irrevocable, no exclusiva, no transferible, no sublicenciable y de alcance mundial para utilizar los Datos en relación con el contrato del Gobierno de los Estados Unidos bajo el cual se proporcionaron los Datos. Excepto que aquí se disponga lo contrario, los Datos no se pueden utilizar, desvelar, reproducir, modificar, interpretar o mostrar sin la previa aprobación por escrito de NetApp, Inc. Los derechos de licencia del Gobierno de los Estados Unidos de América y su Departamento de Defensa se limitan a los derechos identificados en la cláusula 252.227-7015(b) de la sección DFARS (FEB de 2014).

#### **Información de la marca comercial**

NETAPP, el logotipo de NETAPP y las marcas que constan en <http://www.netapp.com/TM>son marcas comerciales de NetApp, Inc. El resto de nombres de empresa y de producto pueden ser marcas comerciales de sus respectivos propietarios.